### **Návody, jak zjistit impaktní faktor časopisu, kvartil a decil v rámci kategorie časopisů**

- Bod 1-2: Dohledání IF odkazem z vyhledaného záznamu (článku)
- Bod 3: Dohledání IF časopisu přímo pomocí názvu časopisu
- Bod 4: Dohledání současného percentilu (Q1, D1) časopisu v kategoriích pomocí názvu časopisu

#### **Dohledání IF odkazem z vyhledaného záznamu (článku)**

**1a)** V seznamu záznamů ve Web of Science www.webofknowledge.com (vyhledaném např. dle autora či názvu) se **současný** impaktní faktor a kvartily ve všech přiřazených kategoriích zobrazí přímo po kliknutí na název časopisu.

Pro účely splnění podmínky, že časopis patří do nejlepšího kvartilu Q1, stačí splnění v jedné z kategorií.

Pokud chcete zjistit, zda časopis patří do **prvního decilu (D1)** ve vědní kategorii, podělte pořadí časopisu počtem časopisů v kategorii.

Např.:  $4/37 = 0,108 \implies$  není D1 (není  $\leq 0,1$ ), ale je Q1 (je  $\leq 0,25$ ).

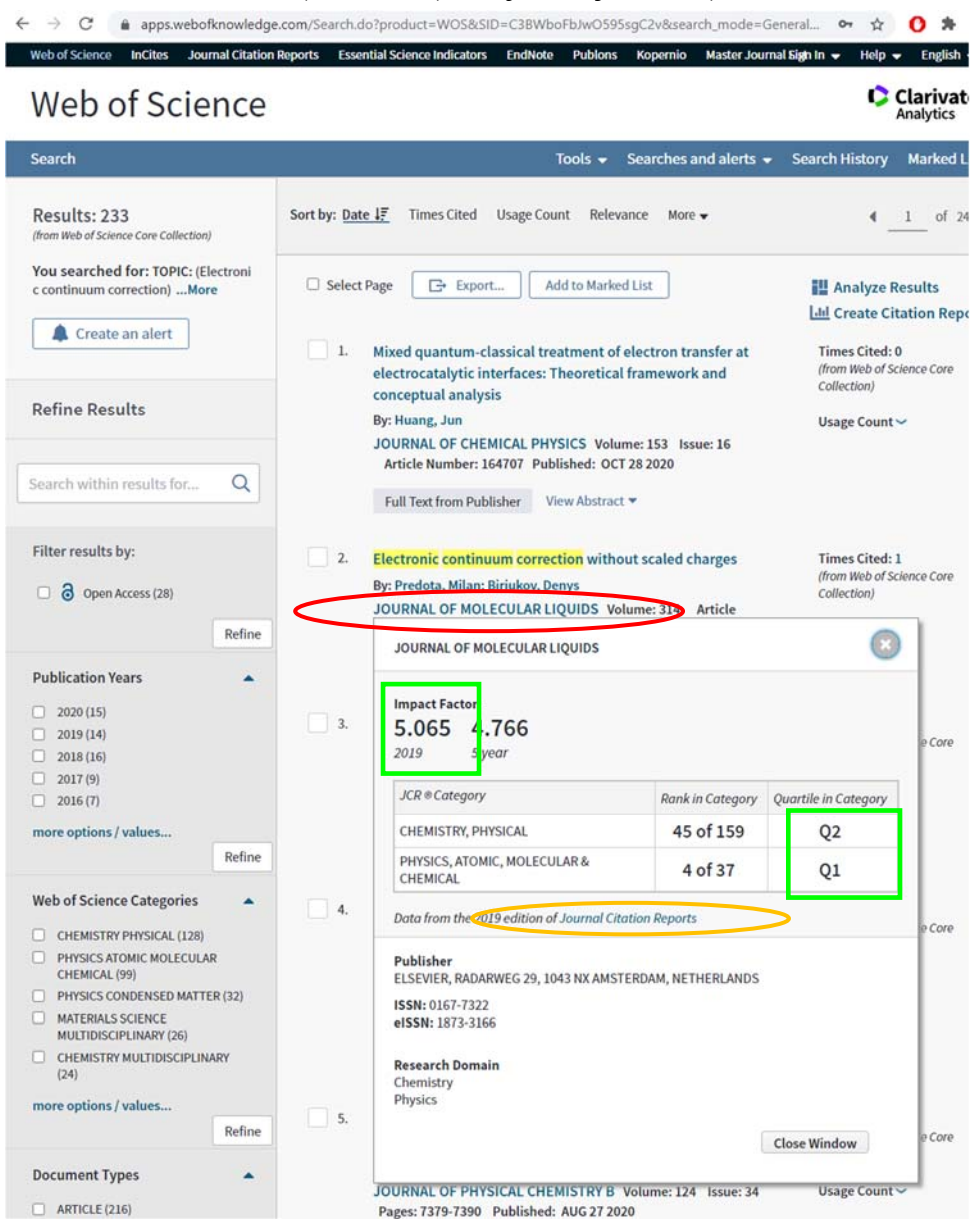

**1b)** Alternativně, na stránce s podrobnými informacemi o záznamu, lze současný IF časopisu zjistit kliknutím na "View Journal Impact".

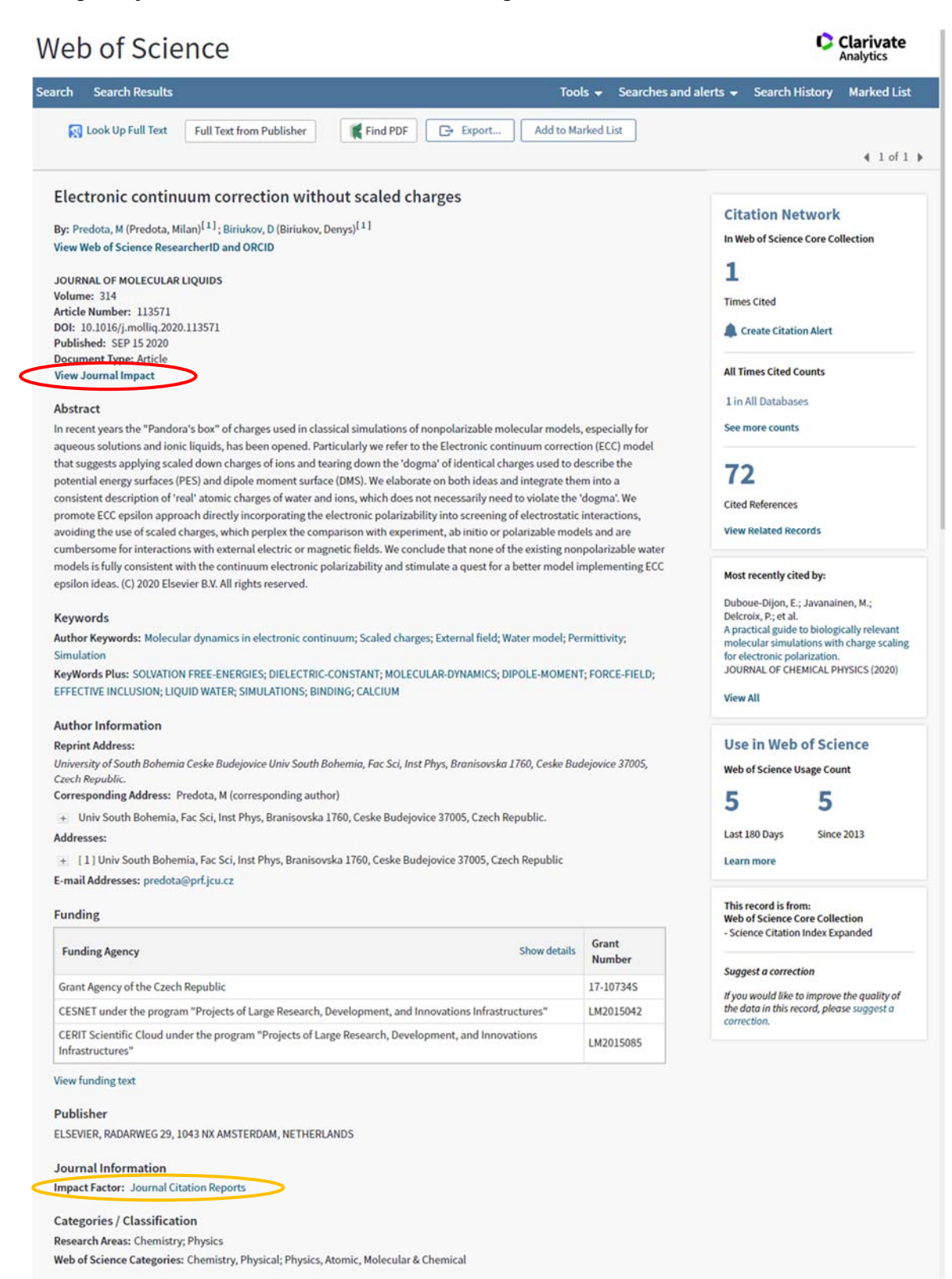

# **2)** Pokud je žádoucí dohledat IF časopisu v roce publikování článku, je třeba kliknout na " Journal Citation Reports" (viz oranžové ovály výše), čímž se zobrazí podrobné informace i s historií. Hodnoty z posledních let odečtete přímo z grafu najetím myší,<br>
<sub>Current Year</sub> 2018 2017 All Years

The data in the two graphs below and in the Journal Impact Factor calculation panels represent citation activity in 2019 to items published in the journal in the prior two years. They detail the components of the Journal Impact Factor. Use the "All Years" tab to access key metrics and additional data for the current year and all prior years for this journal.

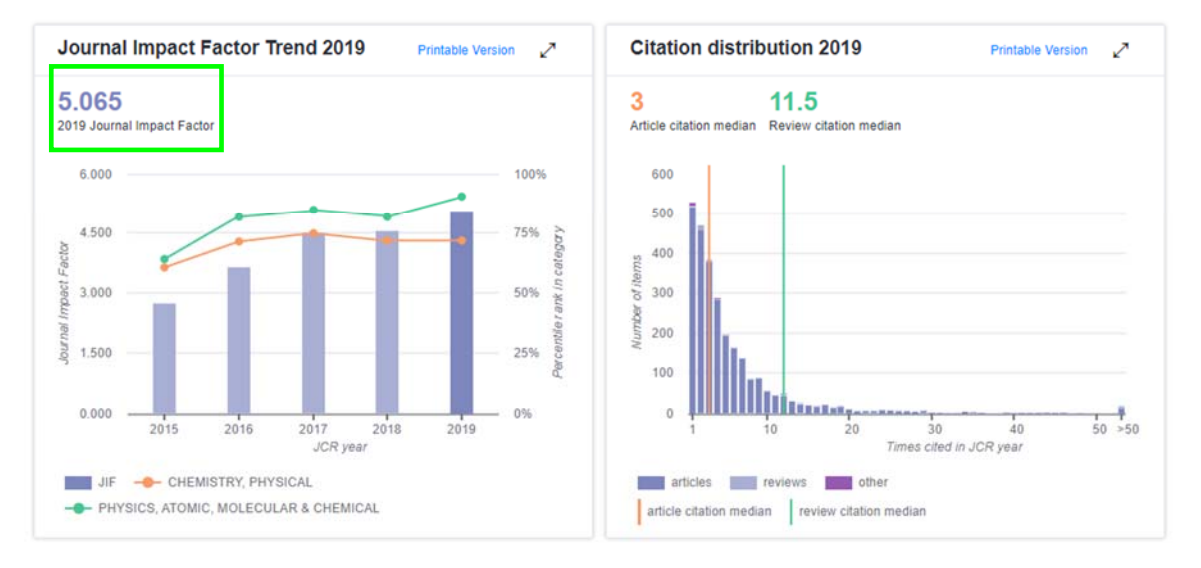

### hodnoty z dřívějších let po rozkliknutí "All Years".

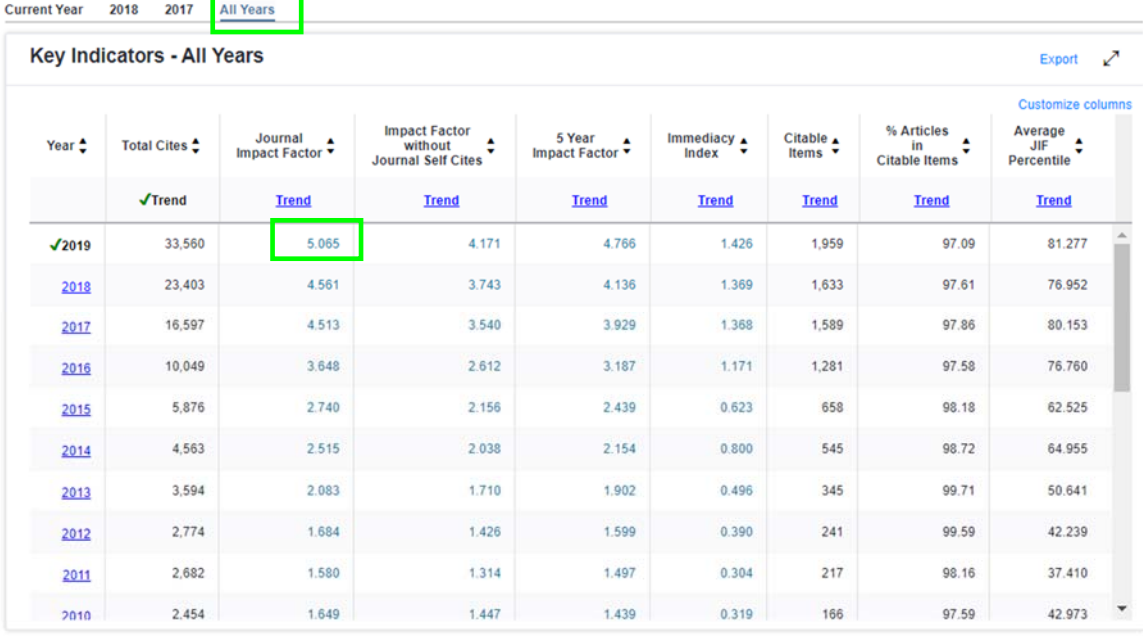

## **3) Dohledání IF časopisu přímo pomocí názvu časopisu (alternativně též 4))**

Na stránce jcr.clarivate.com (dostupná též přímo v horním menu WoS jako "Journal Citation Reports") zadejte název časopisu a stiskněte enter,

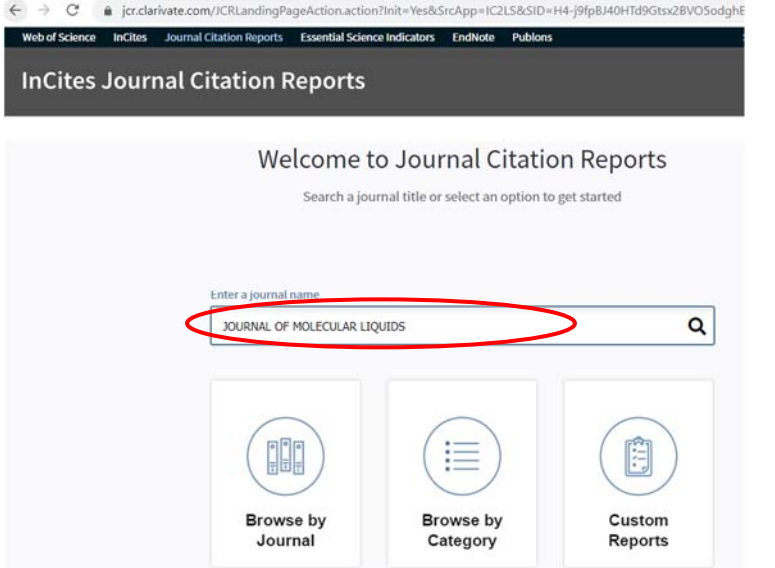

čímž se dostanete na stránku s informacemi jako v bodě 2).

 $#$ 

**4) Dohledání současného percentilu (Q1, D1) časopisu v kategoriích přímo pomocí názvu časopisu** 

4a) Nejjednodušší způsob je pomocí Web of Science www.webofknowledge.com , zadat název časopisu do "Basic Search" dle "Publication Name".

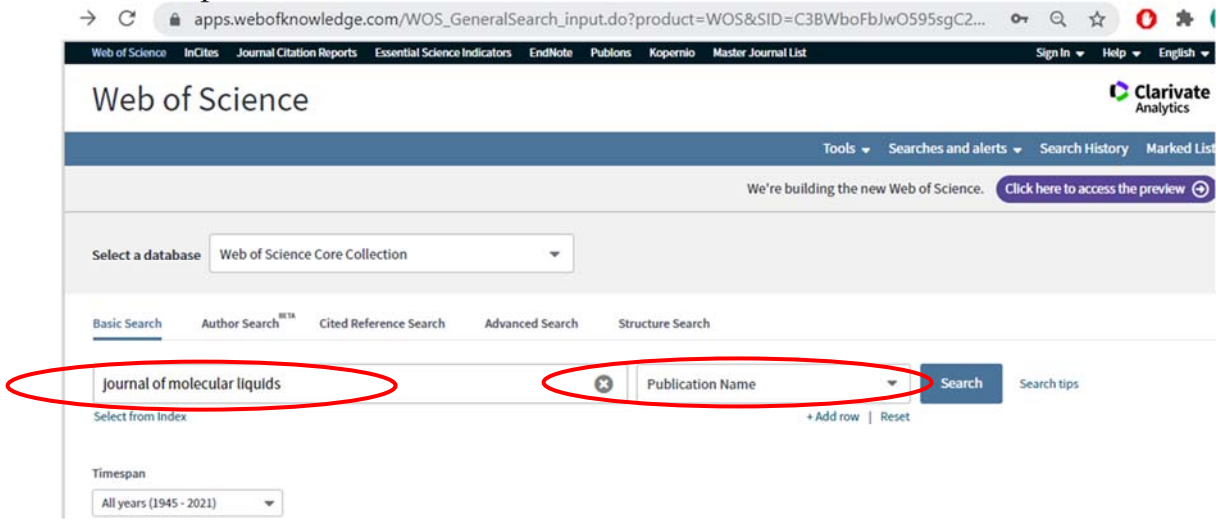

Výsledkem je stránka s mnoha články ze zvoleného časopisu a dokončíte dle bodu 1). Web of Science

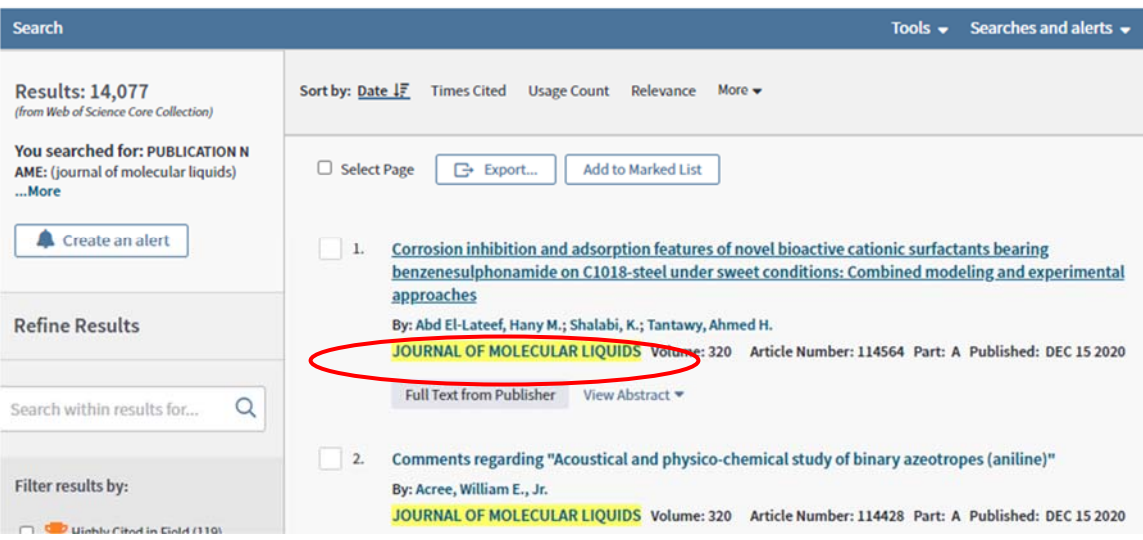

4b) Pro úplnost uvádím poměrně nepohodlný způsob pomocí JCR. Na výsledné stránce z kroku 3) (stejná jako z kroku 2)) je nutné kliknout na vybranou kategorii,

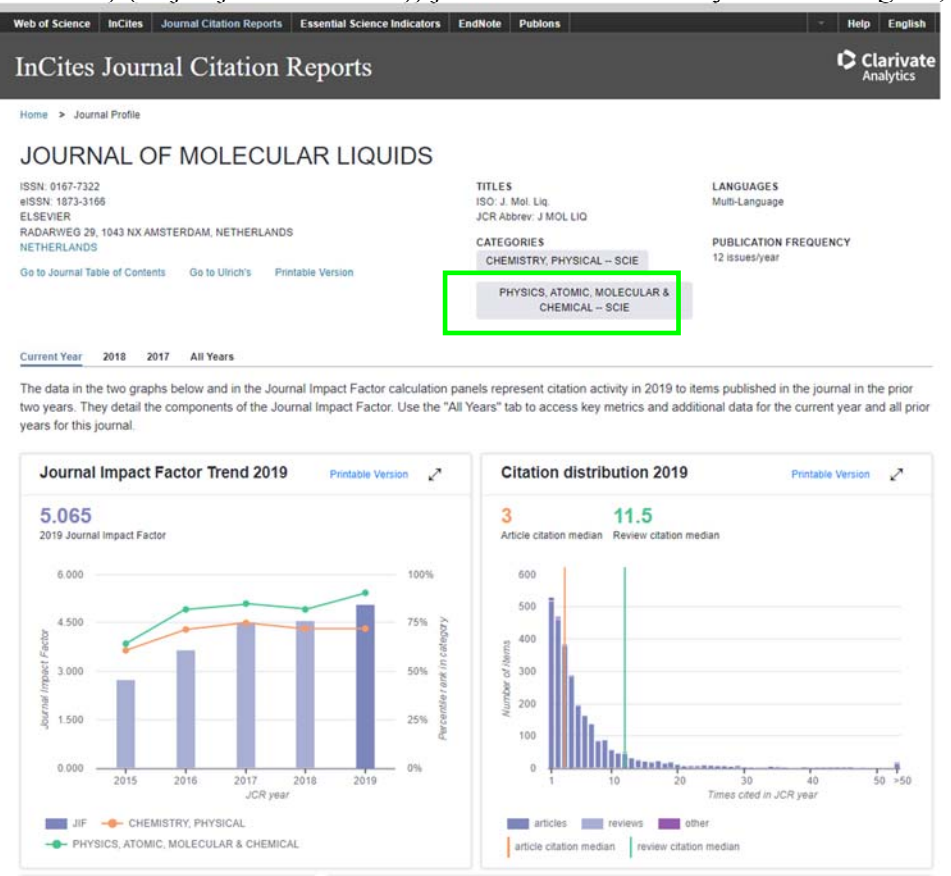

a v seznamu všech časopisů v kategorii (že se jedná o zvolenou "Physics, Atomic, Molecular & Chemical" není nikde na stránce vidět), dohledáte (defaultní třídění dle klesajícího IF – hodí se si zapamatovat IF z předchozího kroku) váš časopis. Tím zjistíte jeho pořadí (zde 4) a posuvem na poslední záznam počet časopisů v kategorii (zde 37),

viz výsledek a další postup v 1a). Pokud je časopis zařazen ve vice kategorií, je třeba krok 4b) opakovat.

Výhodou tohoto postupu je přehled časopisů zařazených ve zvolené kategorii.

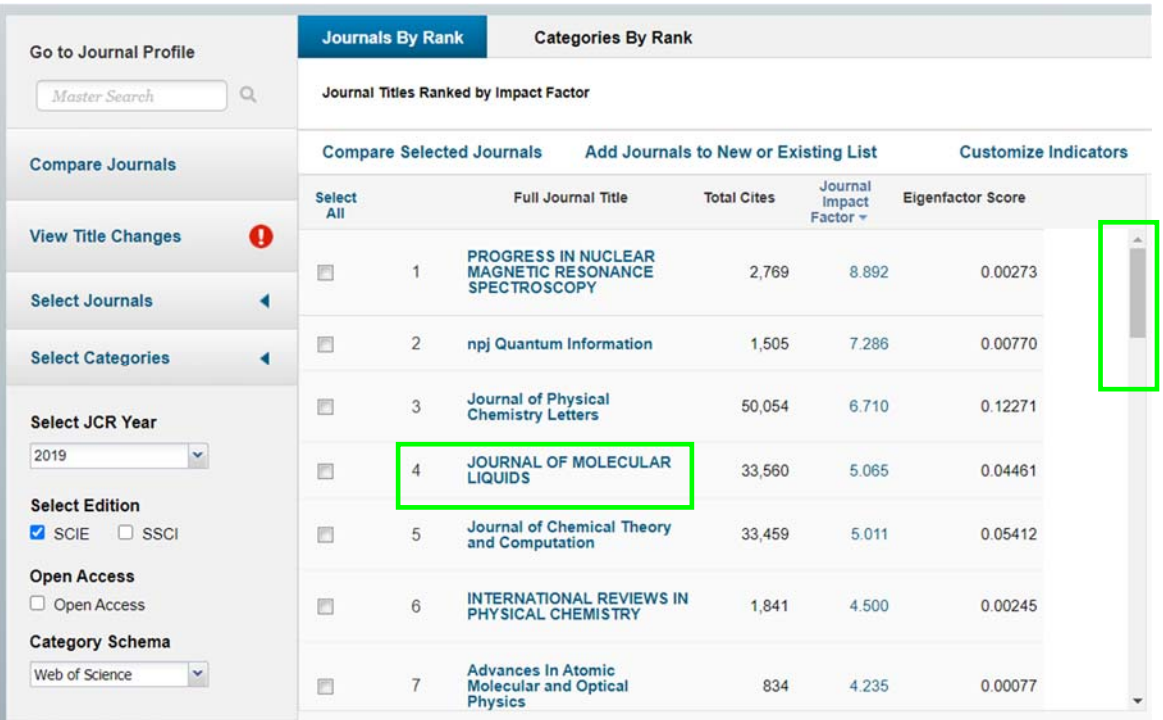

M. Předota 19. 1. 2021